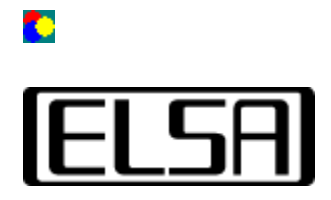

# *Color Control*

# **Manual de usuario**

**Copyright (c) 1999, ELSA AG (Aachen, Germany)**

# **Índice**

Introducción Manual de usuario ¿Qué es la corrección del gamma? ¿Para qué una nueva herramienta? ¿Cómo se inicia la herramienta? Uso de los elementos de control Fórmulas de cálculo Eliminación de errores Ningún cambio de imagen Se pierden los valores ajustados

 $\Rightarrow$  Introducción

## **Introducción**

El programa *ELSA ColorControl* permite el ajuste óptimo del color y del brillo del monitor. Debido a las no-linealidades técnicamente inevitables en la graduación de brillo de las pantallas TRC o como resultado de diferentes algoritmos de compresión de imagen, al mostrar fotografías o en juegos, los tonos de color medios aparecen con frecuencia muy oscuros. Si se intenta solventar esta visualización errónea mediante los controles de brillo y contraste disponibles en casi todos los monitores, es muy probable que la imagen empeore. Con frecuencia se pierde el contraste en las partes claras de la imagen o la imagen da el efecto de dureza.

*ELSA ColorControl* interviene en la tarjeta gráfica (es decir, incluso antes que en el monitor) en la transmisión de la información de imagen y así puede influir también de forma específica en los brillos medios. De esta forma se pueden aprovechar totalmente las prestaciones de contraste y brillo del monitor.

 $\Rightarrow$  Manual de usuario

 $\hat{\mathbf{T}}$  *indice* 

## O

# O

# **Manual de usuario**

## **¿Qué es la corrección del gamma?**

Los tubos de rayos catódicos (TRC) utilizados en casi todos los monitores se comportan de forma no lineal debido a sus características técnicas. La intensidad de la luz en la superficie de la imagen de un monitor TRC es una función no lineal de la entrada de tensión que la tarjeta gráfica envía al monitor. Las razones para este efecto son varias, como p.ej. efectos físicos en los tubos de imagen o la sensibilidad sicológica del ojo humano.

Se llama *corrección del gamma* al proceso de compensación de la no linealidad para obtener una imagen correcta. Debido a que el fósforo de luz de los tubos de rayos catódicos y el ojo humano tienen una sensibilidad diferente a la hora de identificar colores, en principio se debería realizar esta corrección por separado para cada uno de los tres componentes de color: rojo, verde y azul.

## **¿Para qué una nueva herramienta?**

Casi todos los monitores cuentan con reguladores de ajuste con los que se puede ajustar el brillo y el contraste de forma cómoda. No obstante, estos reguladores tienen el inconveniente de que reducen el volumen de color de la imagen representada. Con frecuencia se sobreiluminan las partes claras de la imagen (luces), o las estructuras de las partes oscuras (sombras) se pierden en un negro sin contornos. Esto es debido a que los reguladores, por norma, sólo modifican el nivel básico o la amplificación de la tensión en los tubos de imagen. Se mantiene la linealidad del proceso de tensión y por tanto la no linealidad de la curva de brillo.

Por el contrario, *ELSA ColorControl* puede modificar los tonos medios sin cambiar el brillo de las luces y las sombras. Todas estas modificaciones se pueden realizar por separado para cada uno de los componentes de color. Incluso es posible, hasta cierto punto, una adaptación de la temperatura del color, de tal forma que, por ejemplo, cuando se trabaje con múltiples monitores, se pueden equilibrar dos monitores uno al lado del otro.

## **¿Cómo se inicia la herramienta?**

El programa *ELSA ColorControl* se registra durante su instalación como página adicional en el cuadro de diálogo *Propiedades de pantalla*. Se puede abrir activando en el *Panel de control* el icono *Pantalla*. En el cuadro de diálogo que aparecerá, se encuentra una página cuya ficha se identifica con *ELSA ColorControl*. Si se hace clic en esta ficha, se abre la página con la herramienta.

En Windows® 98 y Windows® 2000 el programa se encuentra en la página *Configuración* o *Settings* y después en la opción *Avanzada* o *Advanced*.

#### **Uso de los elementos de control**

En la parte inferior de la interfaz de usuario del programa *ELSA ColorControl* se encuentran los elementos de control mediante los que se ajustan las características de la corrección de color. Los tres reguladores inferiores ajustan la corrección del gamma de los tres componentes de color, mientras que los dos reguladores de encima intervienen en el brillo (nivel negro) y en el contraste (imagen).

En la parte superior se encuentra un panel de visualización donde se puede evaluar la curva de corrección de color ajustada. A la derecha se encuentran unos elementos de control mediante los que se puede guardar la configuración con un nombre o volver a cargar para aplicaciones concretas.

#### **Regulador de corrección del gamma**

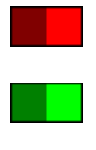

Con los tres reguladores de corrección del gamma se puede ajustar el coeficiente de la curva de corrección para los tres componentes de color.

Un deslizamiento **hacia la izquierda** corresponde a una disminución del valor del gamma, lo que **corresponde a un oscurecimiento de los tonos medios** y viceversa. Al mover el regulador con el ratón, se puede ver en un pequeño cuadro el coeficiente del gamma actual. Los valores del coeficiente van de aprox. 0.1 en la parte izquierda a 5.0 en la parte derecha.

El cálculo preciso de los valores para las curvas de corrección se encuentra en la sección Fórmulas de cálculo.

Con el botón *Conectar controles deslizantes* se pueden conectar los tres reguladores para modificar los tres componentes de color de la misma forma.

#### **Brillo**

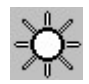

Con el regulador superior se ajusta el brillo de la imagen. Este regulador afecta, como el regulador para el contraste, siempre a los tres componentes de color simultáneamente. En otras palabras, con este elemento de control se ajusta la tensión que genera la tarjeta gráfica para el monitor cuando hay que visualizar en la pantalla un negro puro (brillo básico). Con valores negativos (regulador a la izquierda de la posición media) se ajusta el número de tonos de color para los que el monitor no obtiene ninguna tensión.

El cálculo preciso de los valores para las curvas de corrección se encuentran en la sección Fórmulas de cálculo.

**¡Advertencia!** Si se modifica sólo este parámetro, se reduce el número de colores que se pueden visualizar en pantalla. Por tanto, sólo tiene sentido el ajuste de este valor junto con los reguladores del gamma.

#### **Contraste (Contrast, Picture)**

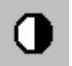

El segundo regulador interviene en la subida de las curvas de corrección, término que en los libros especializados se conoce también bajo el nombre de *Picture Parameter*. Este parámetro modifica la intensidad de las luces además de los tonos intermedios de forma

proporcional. Como los tonos oscuros permanecen sin cambios, el contraste se modifica.

El regulador de *contraste*, así como el regulador para el brillo, afecta simultáneamente a los tres canales de color.

#### **Elemento de pantalla**

El diagrama visible en la parte superior de la imagen nos da una descripción general sobre la curva actual de corrección de color ajustada. En el eje X (horizontal) están representados los valores de brillo de la imagen y en el eje Y (vertical) la tensión de salida generada por la paleta (es decir, la intensidad de la imagen del monitor generada).

De esta manera una curva hacia arriba corresponde a un perfil de brillo con tonos medios altos. En esta representación se muestra para cada componente de color una curva propia en el color correspondiente. Caso de que varias curvas estén superpuestas, aparece una mezcla de color correspondiente.

#### **Posibilidad de guardar valores**

Para guardar una curva de corrección, hacer clic en el botón *Guardar como…* e introducir un nombre en el cuadro de entrada que aparece. A continuación estos nombres estarán disponibles en la lista *Configuración*, donde se puede cambiar de una entrada a otra rápidamente.

Con el botón *Estándar* se activa la configuración original (una curva de corrección de uno a uno).

#### **Fórmulas de cálculo de las curvas de corrección**

En esta sección se describe el algoritmo de cálculo mediante el que se calculan los valores de la curva de corrección a partir de los ajustes de los reguladores.

Este cálculo se realiza por separado para cada componente de color. Así, según la siguiente fórmula, para cada uno de los 256 valores de entrada entre 0.0 y 1.0 se calcula el resultado correspondiente del que resulta una curva a partir de estas especificaciones.

#### **Parámetros de entrada**

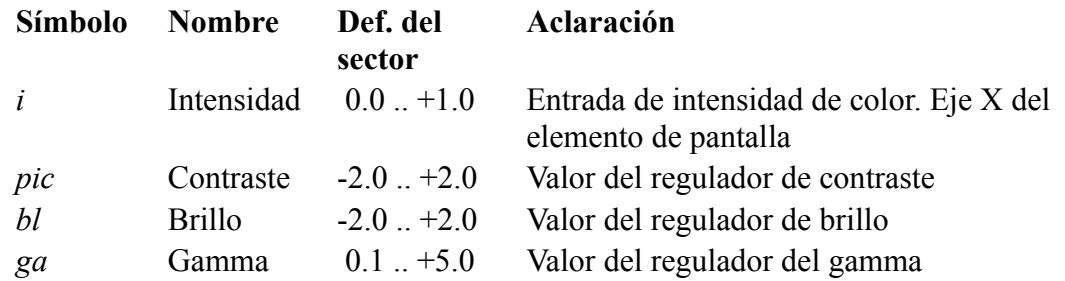

#### **Fórmulas de cálculo**

El resultado *a* de la intensidad de salida se calcula según la siguiente fórmula:

$$
a = (pic * i^{\frac{1}{ga}}) + bl
$$

Caso de que el valor *a* en este cálculo sea menor a *0.0* o mayor a *1.0* éste se ajustará a *0.0* o a *1.0*. Después el resultado *a* se multiplica por 65535 y se envía a la tarjeta gráfica.

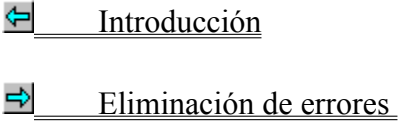

f <u>Indice</u>

# O

# **Eliminación de errores**

## **No se observa ningún cambio de imagen**

En general, las modificaciones en las preferencias de brillo o del gamma se ven enseguida en el monitor. Caso de no ver ningún cambio, significa que el controlador usado en el modo de pantalla actual no soporta la corrección del gamma. Normalmente esto se debe a la profundidad del color usada.

Intentar ajustar una resolución de color diferente (16 ó 32 bpp).

## **Se pierden los valores ajustados**

Si se cambia la imagen en el monitor modificando las preferencias, pero, sin embargo, tras un reinicio de Windows se pierden los valores ajustados, esto quiere decir que el controlador gráfico no guarda las preferencias de color.

Éste es un comportamiento normal con algunos controladores gráficos, ya que *ELSA ColorControl* utiliza con éstos la interfaz estándar de Windows para la corrección de colores, que no contempla el guardar los valores tras un reinicio.

Manual de usuario

 $\hat{\mathbf{T}}$  *indice* 

En esta lista se puede seleccionar la zona donde deben aplicarse las preferencias de color. Sólo se puede seleccionar "Desktop".

Representación gráfica de las curvas de corrección configuradas.

Seleccionar aquí una de las preferencias definidas por el usuario.

Hacer clic aquí para guardar con un nombre las preferencias actuales.

Hacer clic aquí para borrar las preferencias definidas por el usuario.

Hacer clic aquí para ajustar la curva de corrección estándar del controlador.

Este regulador influye en el brillo básico.

Este regulador influye en la intensidad de los tonos claros o del contraste.

Este regulador ajusta los parámetros del gamma para el canal de color rojo.

Este regulador ajusta los parámetros del gamma para el canal de color verde.

Este regulador ajusta los parámetros del gamma para el canal de color azul.

Activar esta casilla para conectar los tres reguladores de los parámetros del gamma.

Este regulador influye en el brillo básico.

Este regulador influye en la intensidad de los tonos claros o del contraste.

Este regulador afecta a la intensidad del color.

Este regulador afecta al arrastre de color.